#### **Общая информация.**

Представляем новую разработку компании Яндекс для телекомпаний - специальные графические элементы (информеры) для отображения информации о дорожной ситуации. С их помощью можно показывать оценку интенсивности движения как в городе в целом, так и на отдельных улицах. Оценка даётся по десятибалльной шкале: ноль баллов - движение свободное, десять баллов - дорога или город «стоит». «Пробочные» баллы можно показывать во время выпуска новостей или в специальных передачах о дорожном движении.

Разработаны два информера:

- YandexCityLoad показывает общий балл загруженности дорог в городе
- YandexHighwayLoad визуализирует данные о загруженности крупнейших городских магистралей

Информеры написаны на языке программирования QML и могут служить в качестве задания для одноимённого титровального элемента титровальной системы продуктов Форвард ТА/ТТ/ТП или Форвард ТС. Можно использовать один или оба информера в зависимости от того, какая информация должна выводиться на экран. Специальный конфигурационный файл позволяет изменять настройки визуализации: шрифты, размер, цвет, атрибуты и положение надписей на экране, включить или выключить отображение «светофора», выбрать нужные данные для показа на экране.

Доступ к экспорту данных на сервере Яндекс ограничен по IP-адресу. Перед началом использования информеров необходимо связаться с менеджерами проекта по адресу [yandexmedia@yandex-team.ru](mailto:%20yandexmedia@yandex-team.ru) для получения доступа. У компьютера, на котором будет запущен скрипт, должен быть доступ в интернет к сайту [http://radioprobki.yandex.ru/.](http://radioprobki.yandex.ru/)

Информеры являются бесплатными.

**Внимание!** Перед запуском в эфир, обязательно согласуйте макет с представителями «Яндекс.Пробки».

# **Интеграция информеров в титровальный проект.**

- 1. Свяжитесь с менеджерами проекта «Яндекс. Пробки» (vandexmedia@yandex-team.ru) для снятия ограничения на получение данных о пробках в вашем городе по указанному вами IP-адресу.
- 2. Получите у менеджеров проекта «Яндекс. Пробки» (vandexmedia@yandex-team.ru) ссылку (URL) для получения данных о пробках в вашем городе. Например, для Санкт-Петербурга ссылка выглядит следующим образом: http://radioprobki.yandex.ru/export/tv/spb
- 3. Скачайте необходимые для работы компоненты: <https://ftp.sl.iae.nsk.su/Public/ForwardTForums/YandexTraffic/YandexTraffic2022.zip>
- 4. Скопируйте на рабочую машину, разархивируйте.
- 5. Папку Layouts целиком скопируйте в C:\Program Files\ForwardT Software\QT\QtQuick
- 6. Откройте папку C:\Program Files\ForwardT Software\QT\XmlLoader
- 7. Удалите из неё все файлы
- 8. После этого сюда скопируйте новые файлы из папки XmlLoaderNew
- 9. Папку YandexTraffic скопируйте в любое место на рабочей машине
- 10. Откройте папку YandexTraffic.
- 11. Откройте файл Config.js в текстовом режиме с помощью программы Блокнот.

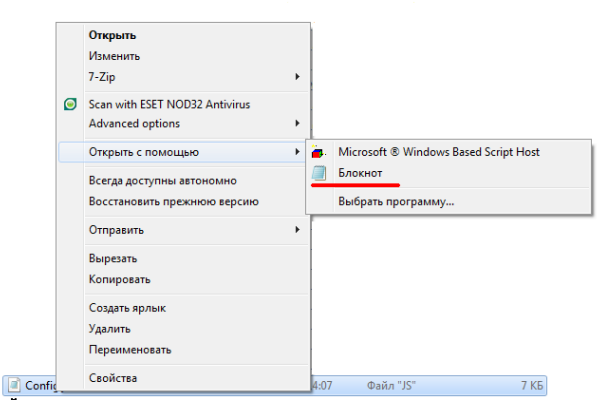

12. Укажите ссылку (URL) для получения информации о пробках в вашем городе (см. п.2). Сохраните изменения, закройте файл.

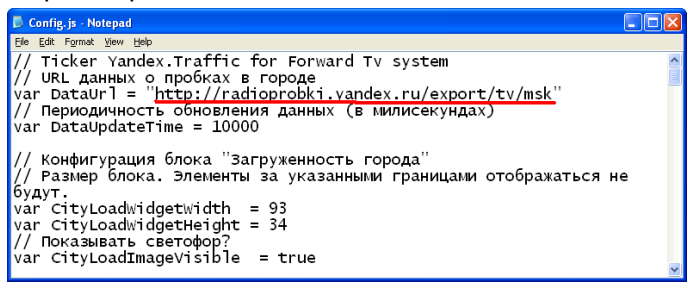

- 13. В папке YandexTraffic есть тестовый титровальный проект YandexTrafficInfo.SLTitleProj.
- 14. Откройте его в программе FDTitleDesigner (дважды щёлкните левой кнопкой мышки по файлу проекта). **Внимание!** На машине должно быть установлено ПО для продуктов Форвард ТА/ТТ/ТП/ТС. Также для тестирования и отладки можно использовать специальная версия ПО Форвард Лайт, которая позволяет работать без плат ввода/вывода. Подробнее про режим «без платы» можно посмотреть в нашей документации ([http://www.softlab-nsk.com/rus/forward/docs/ru\\_onair2.pdf](http://www.softlab-nsk.com/rus/forward/docs/ru_onair2.pdf)). Раздел называется «Просмотр данных на мониторе компьютера без использования платы. Программа SLTitlePreview.»
- 15. Перейдите в режим предварительного просмотра и проверьте, что данные о дорожной ситуации отображаются.

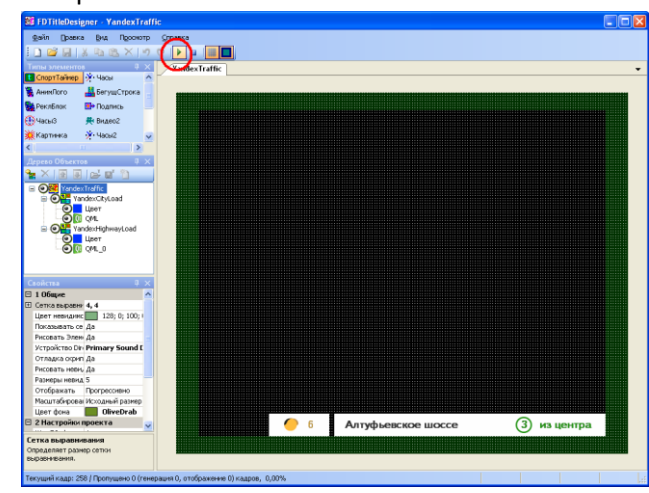

- 16. Настройте параметры отображения информеров (положение на экране, размер, шрифты и т.д.) см. раздел «Настройка отображения (конфигурационный файл Config.js)».
- 17. Экспортируйте титровальные объекты YandexCityLoad и YandexHighwayLoad в файлы-шаблоны (\*.SLTitleTmpl). Для этого кликните правой кнопкой мыши по соответствующему титровальному объекту и в появившемся меню выберите пункт «Экспортировать объект как шаблон…»

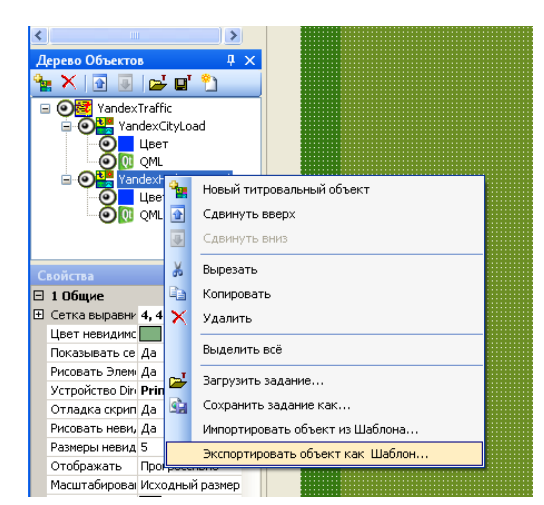

18. Откройте свой рабочий титровальный проект и импортируйте в него титровальные объекты с информерами для отображения информации о пробках в вашем городе. Для этого кликните правой кнопкой мыши в свободную часть окна «Дерево Объектов» и в появившемся меню выберите пункт «Импортировать объект из шаблона…». Сохраните проект.

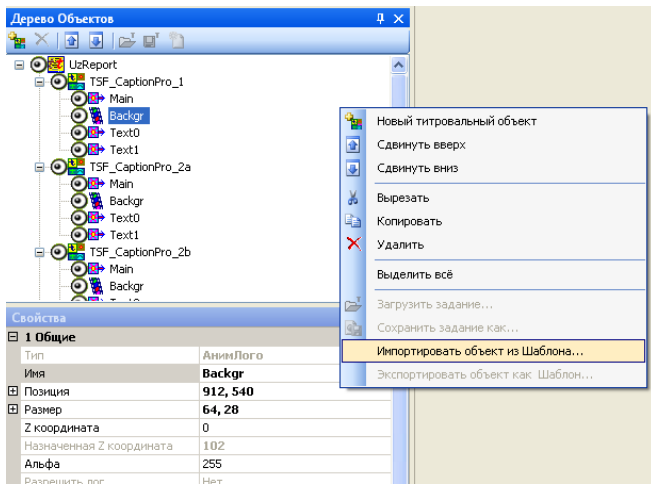

19. Далее титровальный проект можно загрузить в программу OnAir для вывода информации о дорожной ситуации в эфир.

# **Настройки отображения (конфигурационный файл Config.js).**

Настройки визуализации для информеров YandexCityLoad (показывает общий балл загруженности городских дорог) и YandexHighwayLoad (показывает в баллах загруженность магистралей) содержатся в общем конфигурационном файле Config.js. Данные в файле разделены на два блока и сопровождаются подробными комментариями.

Для начала необходимо указать верный URL-адрес до экспорта с данными о пробках и время обновления. Данные о пробках на сервере «Яндекс.Пробки» обновляются каждые 4 минуты (4000 миллисекунд).

### Блок YandexCityLoad.

В нём можно выбрать шрифт, настроить размер, цвет текста и его положение. Можно самостоятельно выбирать различные варианты визуализации данных. Например, цвет текста может автоматически изменяться в зависимости от балла (от 0 до 3 - зелёный цвет, от 4 до 6 - жёлтый, от 7 до 10 - красный). Кроме того, рядом с баллом можно размещать светофор, который также будет изменять цвет в зависимости от балла. Оформление светофора можно изменять, заменяя соответствующие изображения в папке images.

Примеры визуализации информации.

#### 8 баллов

Текст может автоматически изменять цвет в зависимости от балла.

Блок YandexHighwayLoad

В нём также можно выбрать шрифт, настроить размер, цвет текста и его положение. Кроме того, можно настроить скорость анимации и таймаут показа информации о загруженности магистрали на экране. Также в конфигурационном файле можно настроить положение всех элементов.

Мичуринский проспект 5 баллов в центр

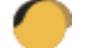

Мичуринский проспект 5 в центр

Мичуринский проспект 5 баллов в центр

Текст может автоматически изменять цвет в зависимости от балла. В соответствующий цвет могут окрашиваться как название магистрали, балл и направление вместе, так и что-то одно.

В конфигурационном файле цвета представлены в виде последовательностей вида #c10016. Это так называемые #RRGGBB" или "#AARRGGBB" представления цветов, которые используются при создании htmlстраниц. Нужный цвет в таком представлении можно получить в программе FDTitleDesigner.

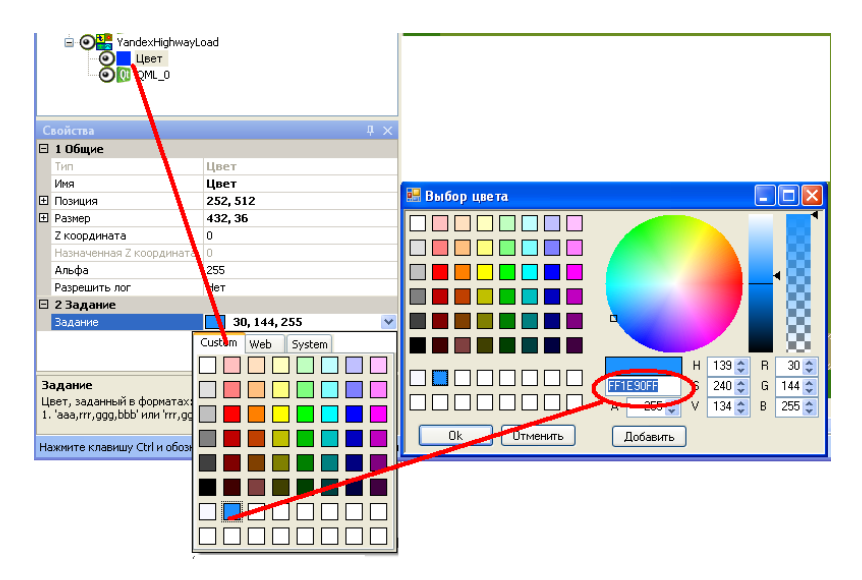

Для этого нужно в титровальном элементе «Цвет» вызвать редактор цветов. Перейти на закладку «Custom», правой кнопкой мыши кликнуть по любому из цветов. Появится диалог «Выбор цвета», в котором можно выбрать нужный цвет и получить его код. К этому коду спереди нужно добавить символ #. Кроме того, могут использоваться и буквенные коды цветов. Например, red, green, lightsteelblue и т.д.

Вопросы по настройке и получению данных можно адресовать менеджерам проекта по адресу [yandexmedia@yandex-team.ru](mailto:%20yandexmedia@yandex-team.ru)

**Внимание!** Перед запуском в эфир, обязательно согласуйте макет с представителями «Яндекс.Пробки».